## **Devices**

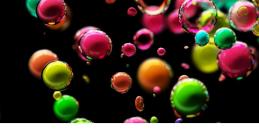

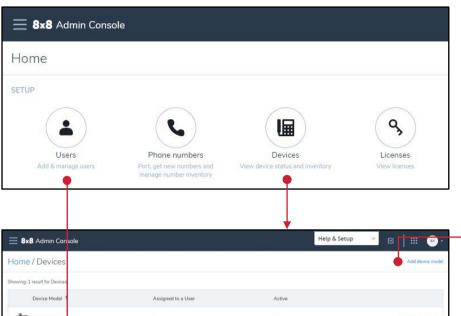

## Add a new Device to your inventory

- Select **Devices** on the 8x8
   Admin Console Home Page
- Select Add device model near the top right corner of the Users page
- Search and add your device model
- 4. Select Add device model

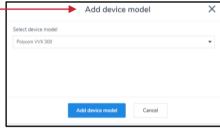

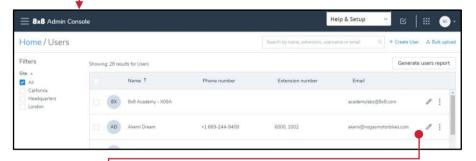

## **Activate a Phone**

- Select Users on the 8x8 Admin Console Home Page
- On the Users page, select the pencil icon on the right side of the User's row entry
- 3. Select **Voice basic settings** from the menu on the left
- Select the Device model via the Drop-down menu
- To activate by activation code, select the Use an activation code radio button
- To activate by MAC address, select the Input MAC address radio button, and enter the unique ID assigned to the device for the user
- 7. Select Save

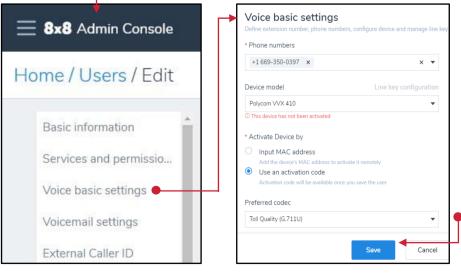